**インターネット出願の手引き**

# **自宅でも、外出先でも、インターネットを利用して手間なく、便利に!!**

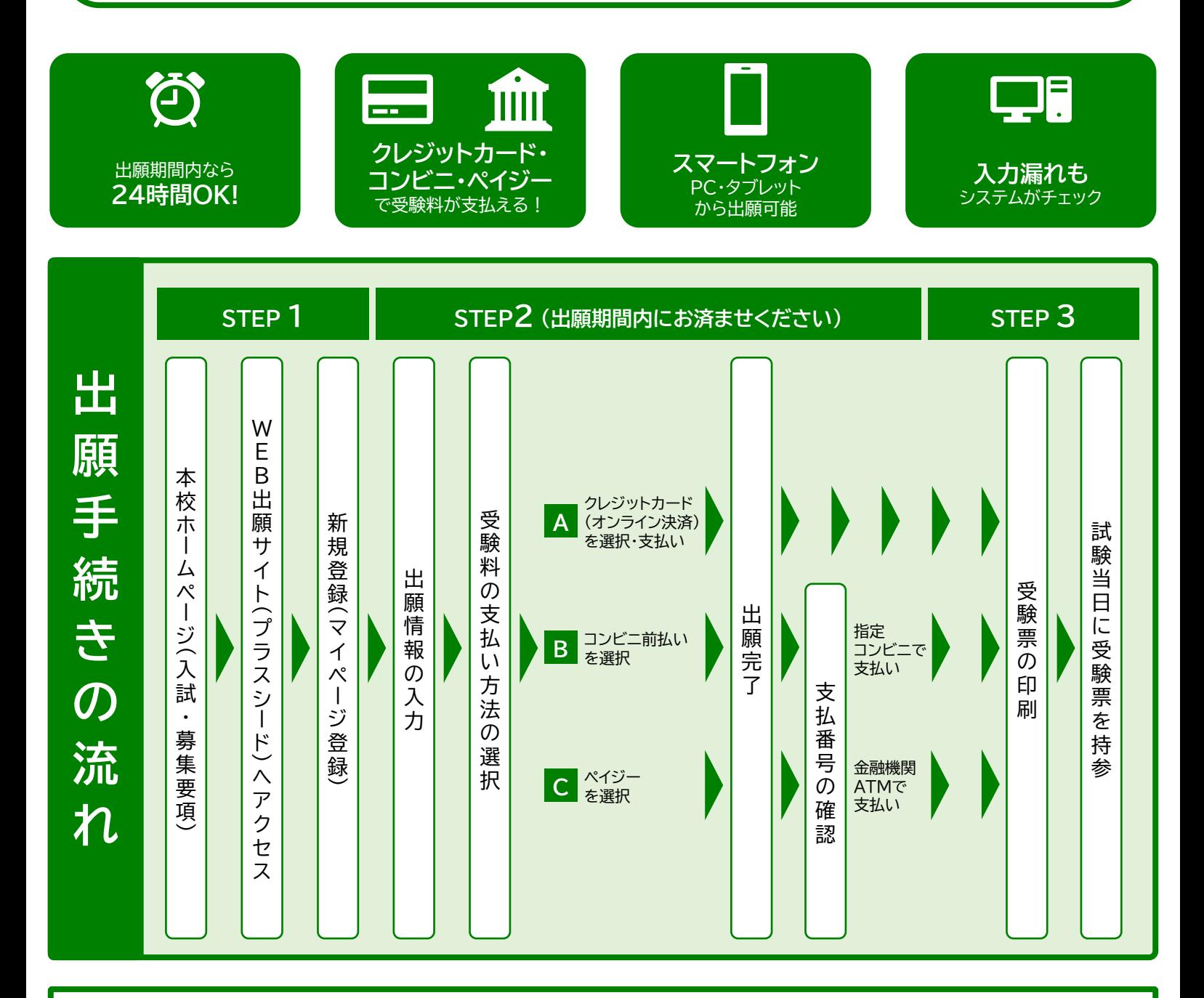

# **■ご家庭にインターネット環境がない場合**

本校の中学募集担当にご相談ください。

TEL: 092-434-3330 平日10時~15時(12月27日~1月3日を除く)

きょう かん **学校法人 東福岡学園 東福岡自彊館中学校**

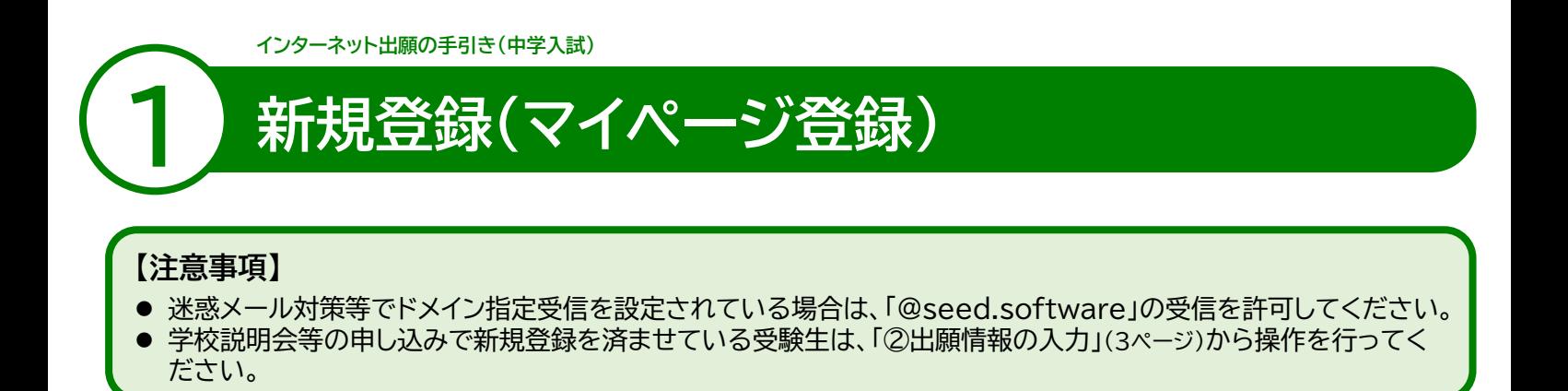

**❶ 本校ホームページ(入試・募集要項)のリンクから、WEB出願サイト(プラスシード)にアクセスしてください。** ※Internet Explorerからはアクセスできません(Microsoft Edge/Google Chrome/Safariをご利用ください)

### **❷ はじめての方は、「新規登録」(画面下部)をクリックしてください。**

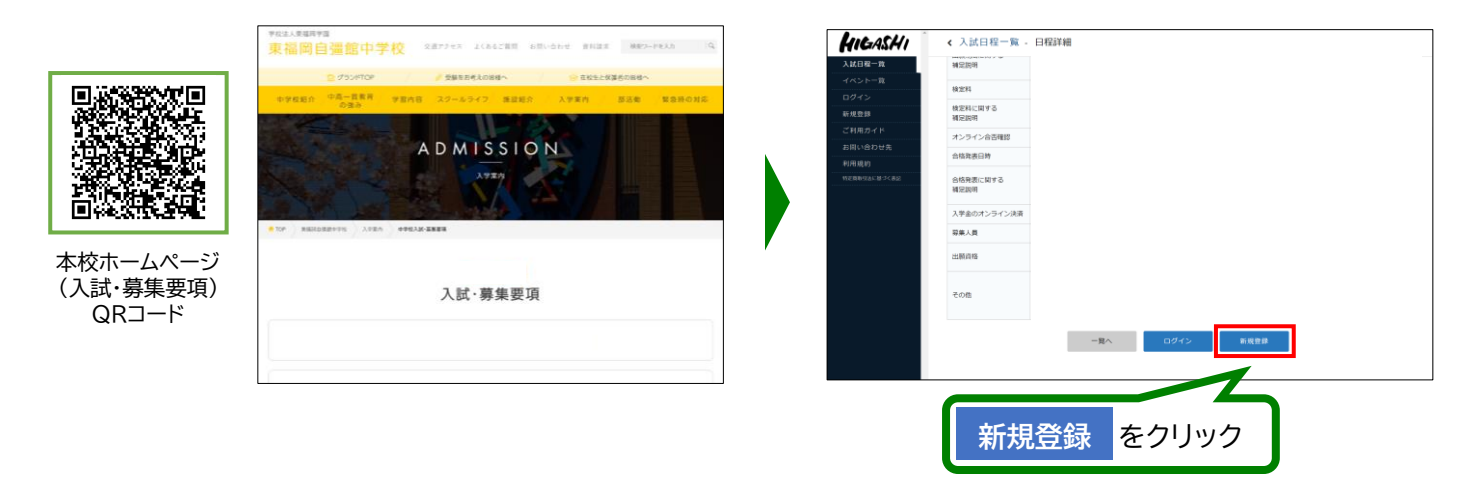

※本校ホームページ(入試・募集要項)は上のQRコードからアクセスするか、本校ホームページをご覧ください。 ※WEB出願サイト(プラスシード)へのリンクは出願開始までに本校ホームページ(入試・募集要項)に掲載します。 ※学校説明会等の申し込みで新規登録を済ませている受験生は、「②出願情報の入力」(3ページ)に進んでください。

**❸ メールアドレスを入力し、利用規約をご確認いただき、「送信する」をクリックしてください。**

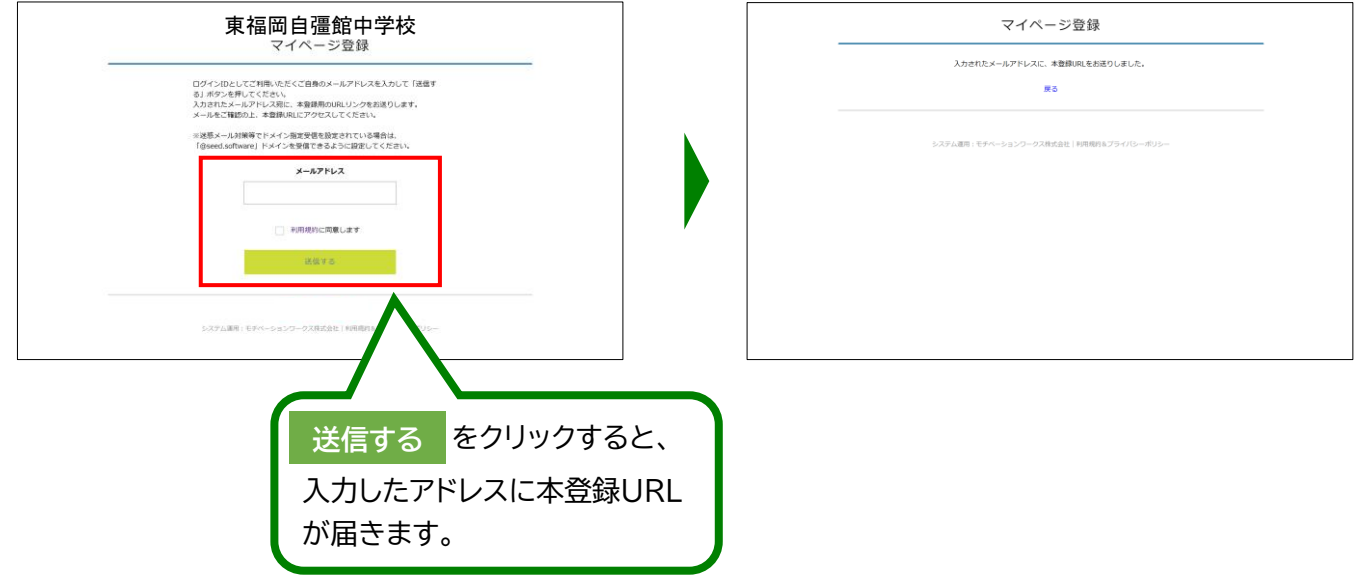

**❹ 届いたメールを開き、メールに記載のURLをクリックしてください。**

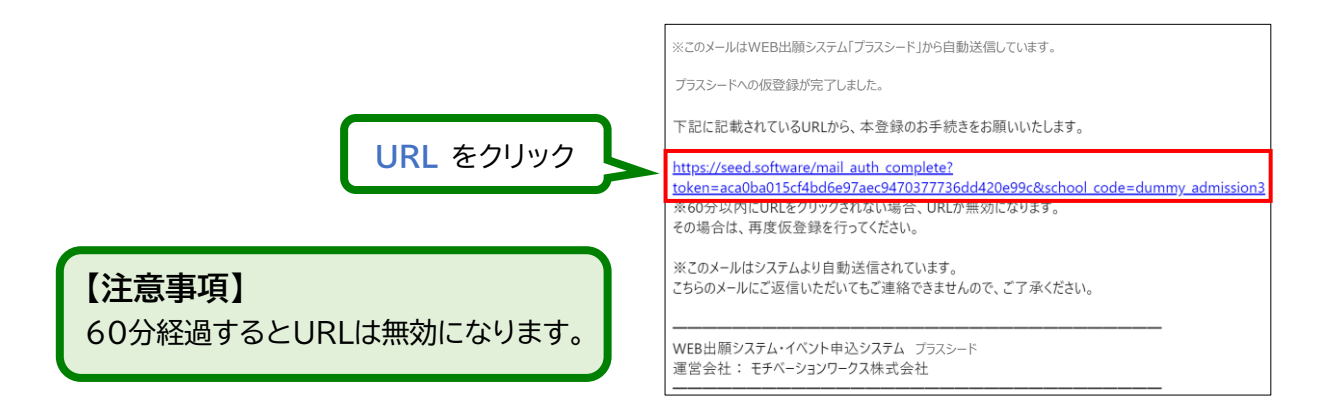

**❺ 「次へ」をクリックし、「氏名」「ふりがな」「生年月日」「パスワード」等を入力して登録してください。**

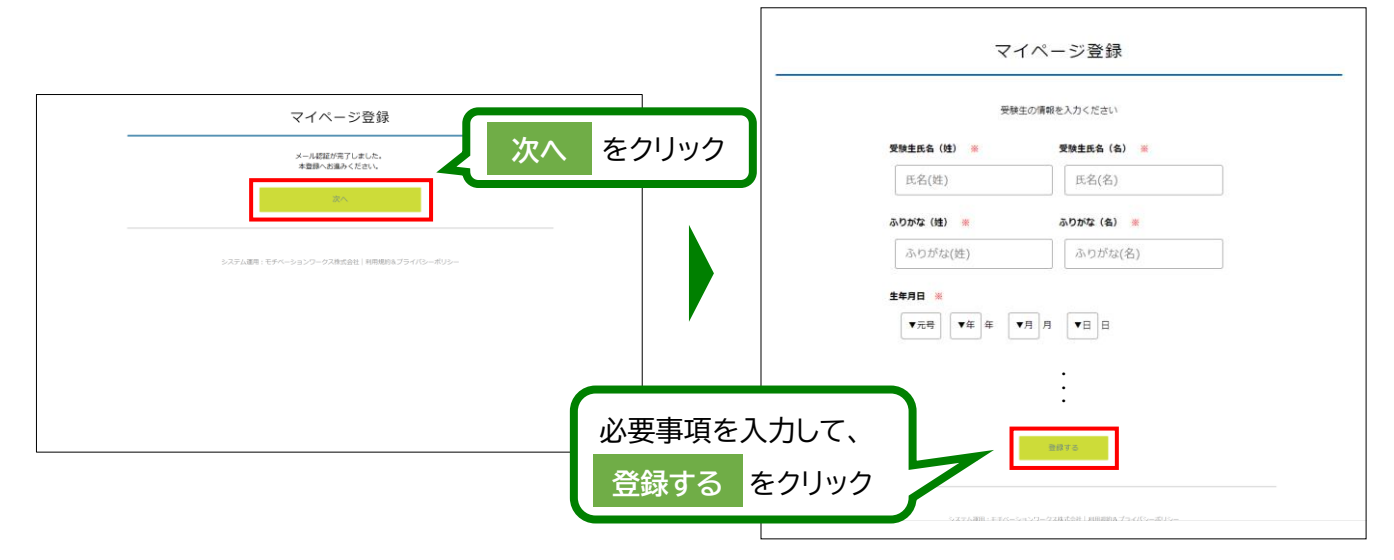

※氏名に旧字体等が含まれる場合は、システムの都合上、新字体での登録をお願いします。 ( 例: 﨑⇒崎 ・ 髙⇒高 ・ 廣⇒広 ・ 濵⇒濱 など )

### **❻ 「ログインする」をクリックしてください。**

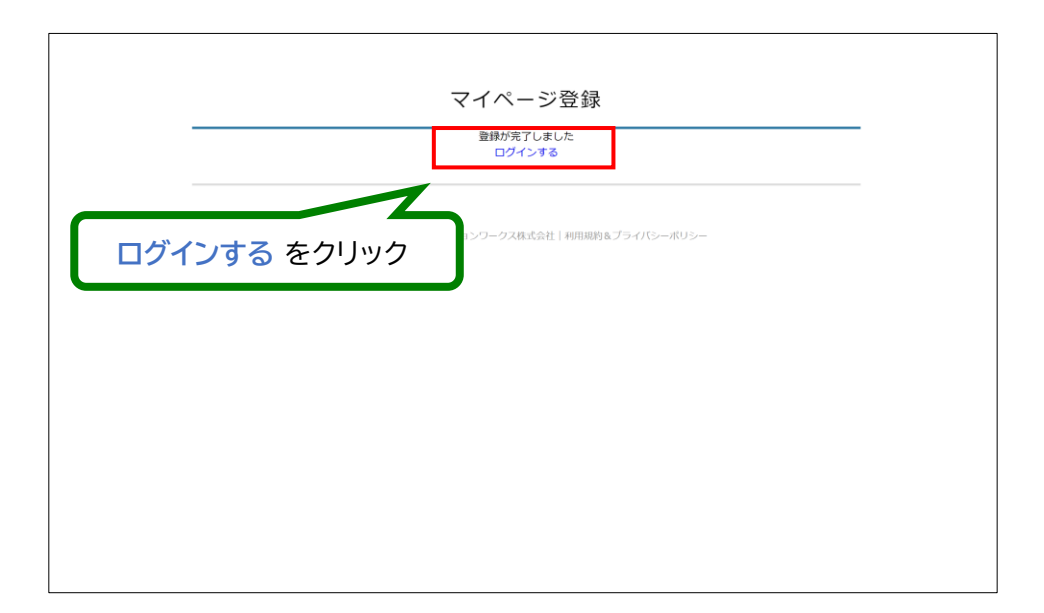

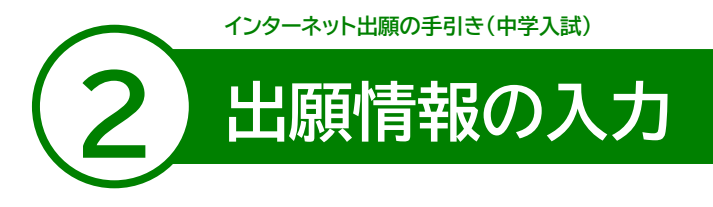

- **❶ ログインをクリックしてください。**
- **❷ 「メールアドレス」「パスワード」を入力して、「ログイン」をクリックしてください。**

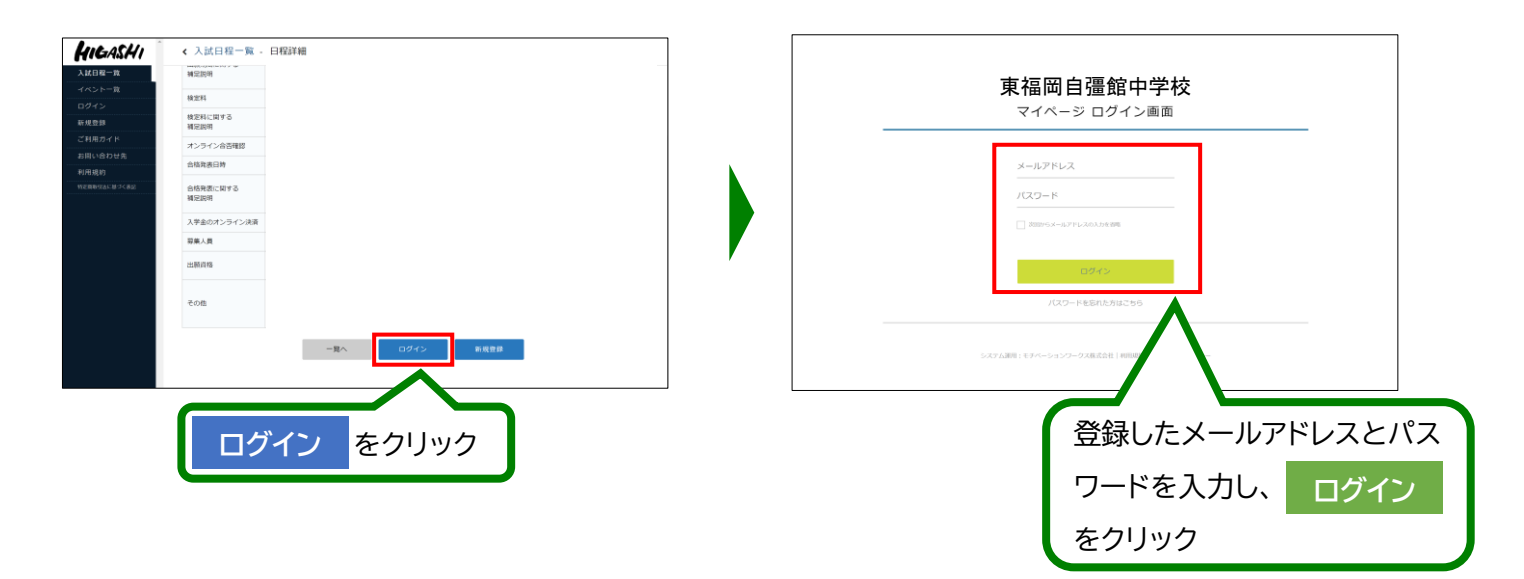

※登録したメールアドレスを忘れた方は、お手数ですが、再度、①新規登録(マイページ登録)を行ってください。 ※パスワードを忘れた方は、「パスワードを忘れた方はこちら」(画面下部)にお進みください。

### **❸ メニューの「入試日程一覧」(画面左側)を選択して、入学試験をクリックしてください。**

**❹ 「出願へ進む」(画面下部)をクリックしてください。**

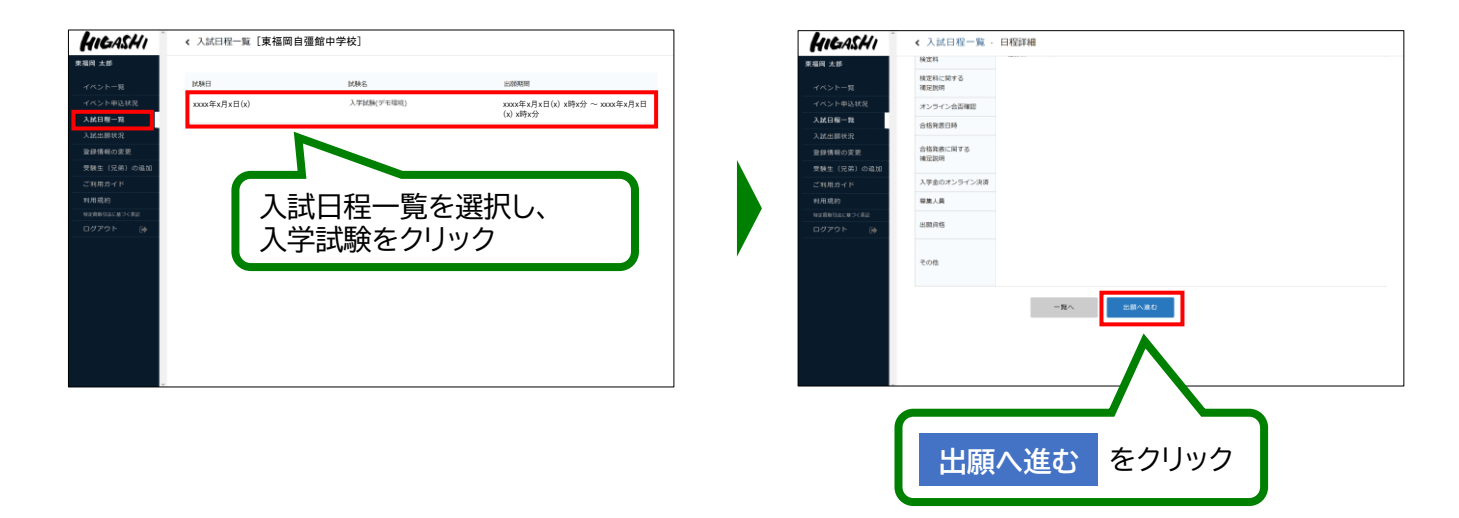

※出願期間前の場合は、「出願へ進む」ボタンは表示されません。(出願受付開始前と表示されています)

**❺ 出願情報を入力してください。入力後、「確認画面へ」をクリックしてください。**

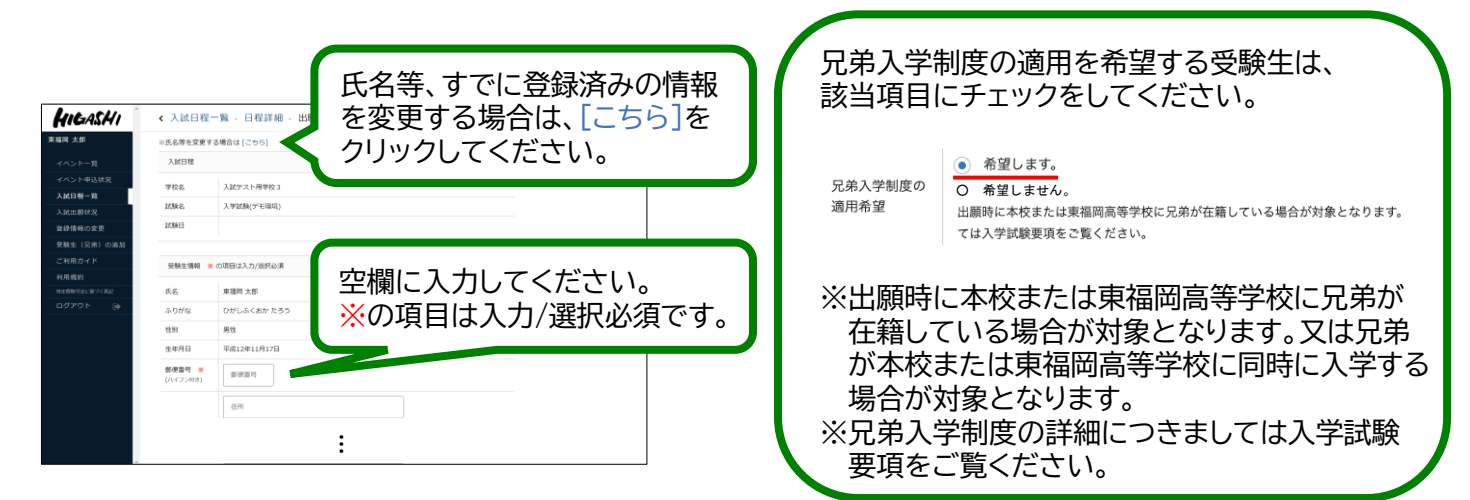

### **★ 受験生の写真を登録する際 ★**

※写真は正面・上半身・脱帽の状態で、3ヵ月以内に撮影したもの(カラー・白黒どちらでも可)を使用してください。 ※ファイルサイズは4MBまでです。

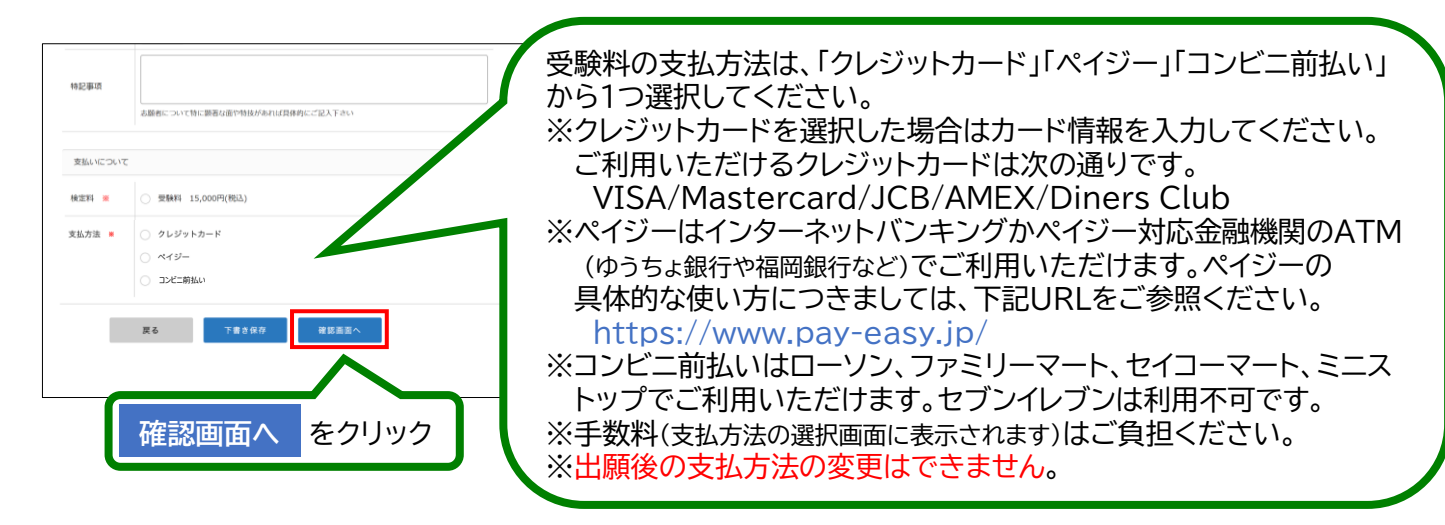

## **❻ 登録した内容を確認し、間違いがなければ、「送信する」をクリックしてください。**

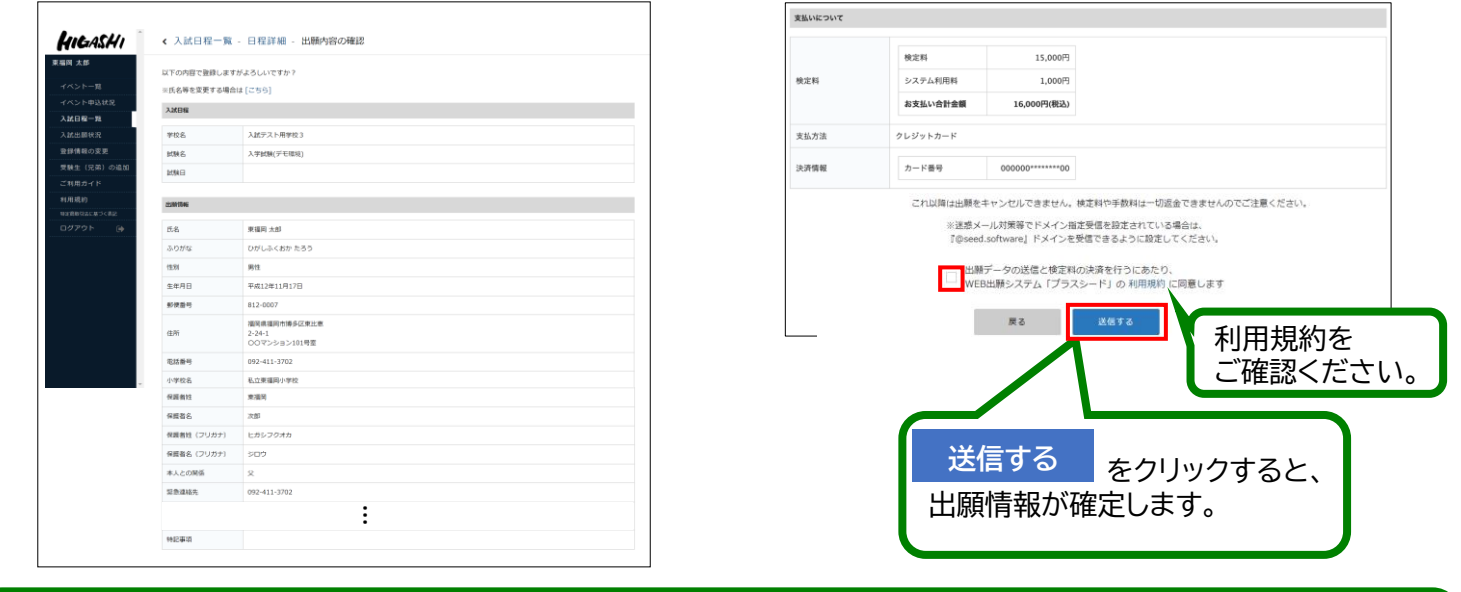

### **【注意事項】**

- ⚫ これ以降は出願をキャンセルしたり、内容の変更ができなくなります。
- 「送信する」を押した後、次の画面に遷移するまでに画面を閉じたり、ブラウザの戻るボタンを押さないでください。

**インターネット出願の手引き(中学入試)**

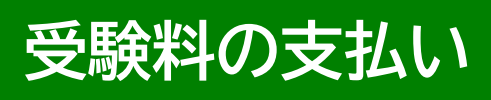

### **【注意事項】**

**3**

- 受験料のお支払いは、出願期間内にお済ませください。
- ⚫ 出願期間後にお支払いいただくと、本校で入金確認ができず、受験いただけない場合がございます。

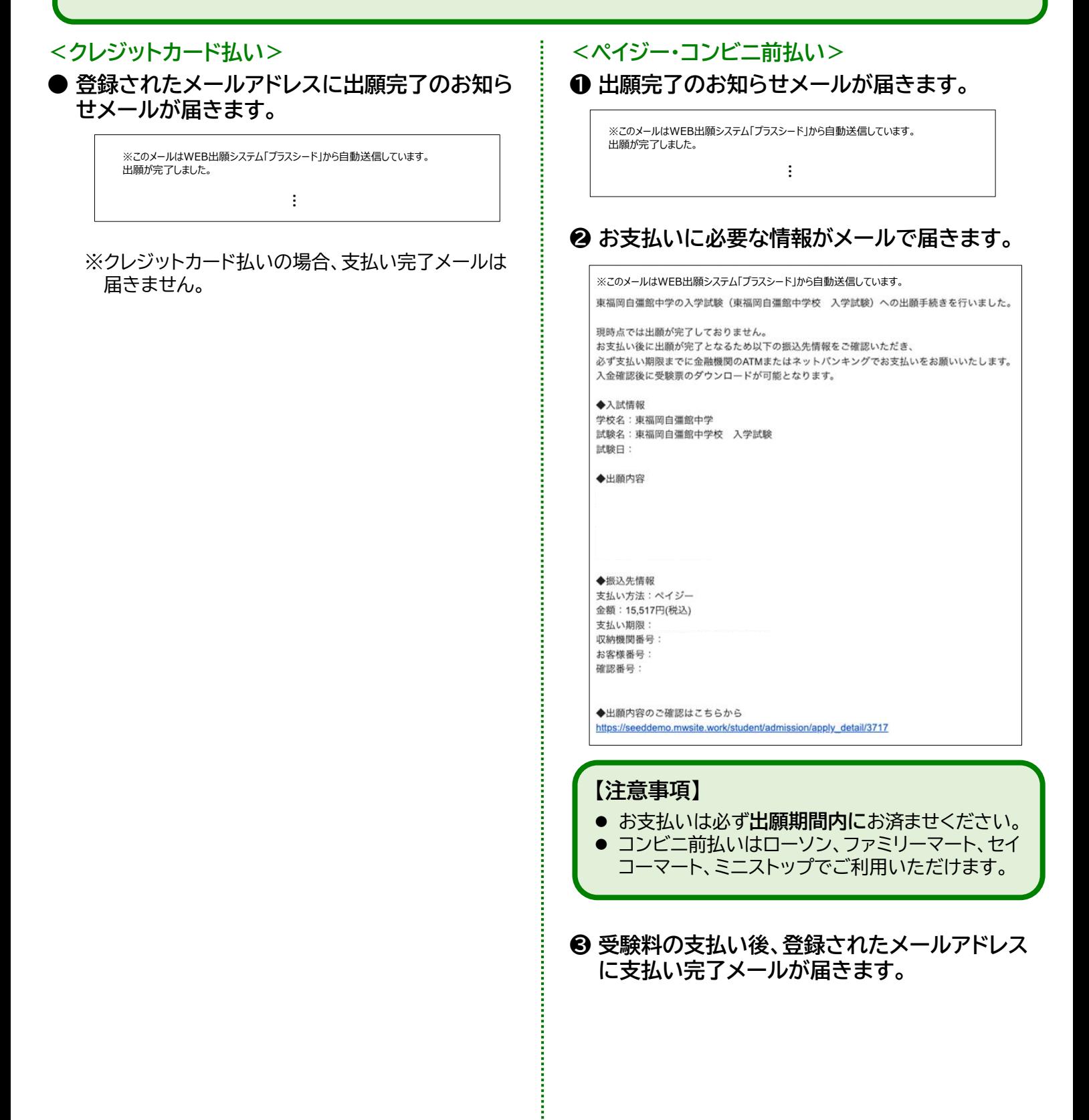

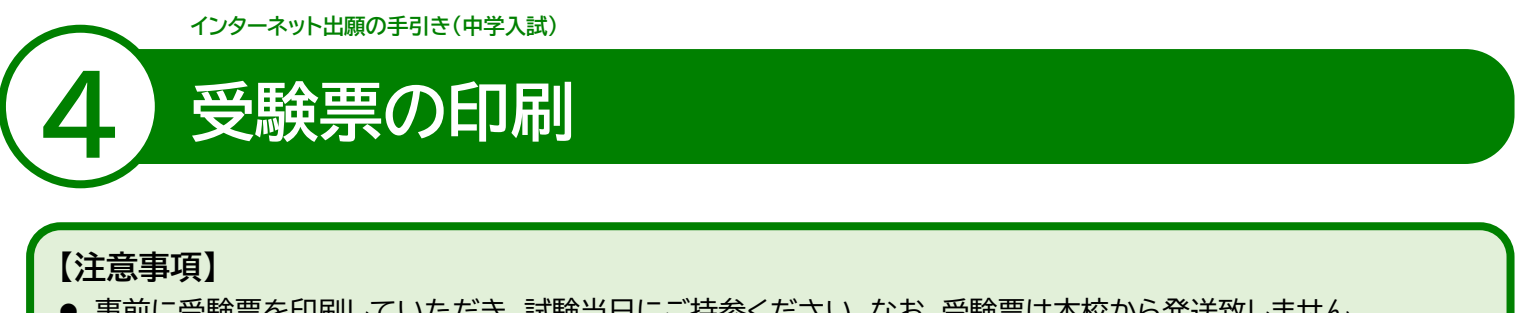

- 事前に受験票を印刷していただき、試験当日にご持参ください。なお、受験票は本校から発送致しません。
- ⚫ 試験当日までに入学試験要項記載の「**6 受験上の注意点**」をお読みください。

**❶ マイページの「入試出願状況」(画面左側)を選択し、「入学試験」をクリックしてください。** ※受験料の支払いが確認されると、支払状況が「支払済み」に変更され、受験票の印刷までできるようになります。

**❷ 申込内容の受験番号横にある 「受験票」 をクリックしてください。**

**❸ A4サイズ・白色の普通紙を使用して、「受験票」を印刷(カラー・白黒どちらでも可)し、切り取り線で ❹ 切り取って、試験当日に持参してください。**

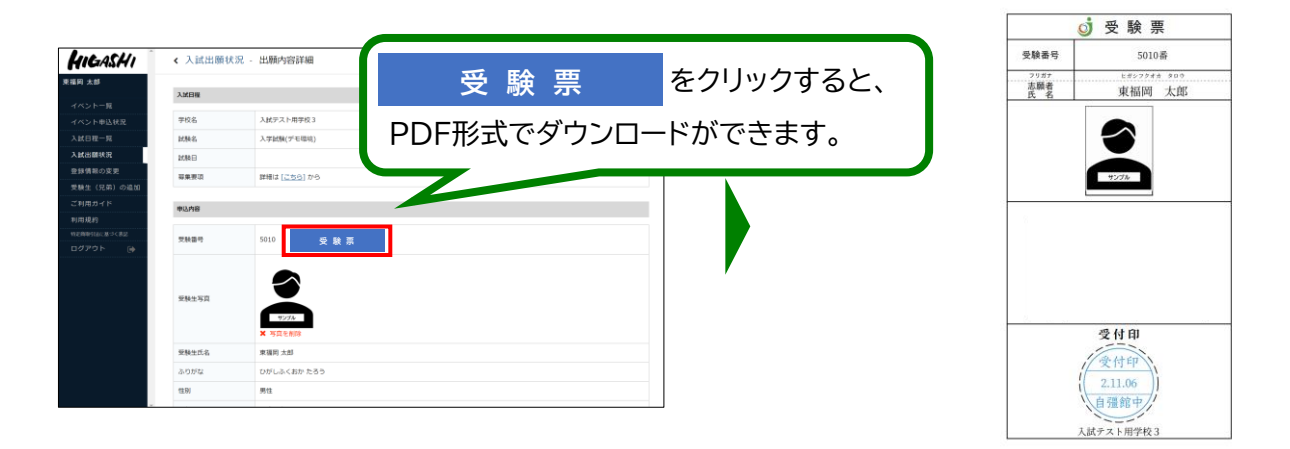

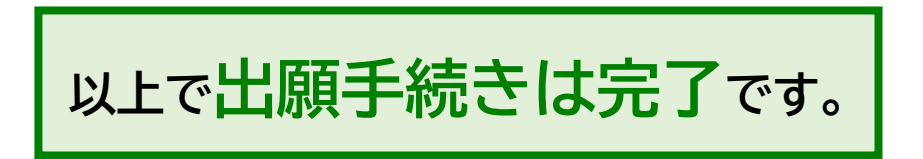

# **スマートフォン・タブレットから「受験票」を印刷する方法**

### **❶ 家庭用プリンターで印刷する**

Wi-Fi接続や通信でのデータ送信が可能な場合、お持ちのプリンターで印刷できます。 設定方法については、プリンターの取扱説明書をご確認ください。

### **❷ コンビニエンスストアで印刷する**

①スマートフォンなどに専用アプリ(無料)をインストールする。

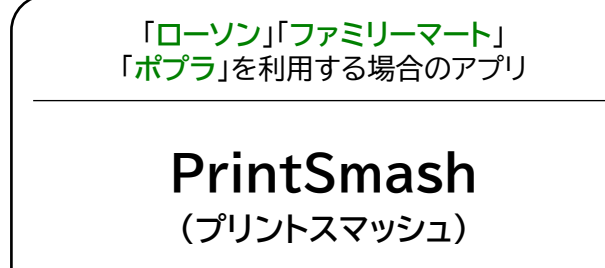

「**セブンイレブン**」を利用する場合のアプリ

## **かんたん netprint (ネットプリント)**

※iOS用アプリは「App Store」で、Android用アプリは「Google Play」で検索し、ダウンロードしてください。

### **● 「PrintSmash」の場合**

店内のマルチコピー機のWi-Fiに接続

### **● 「かんたん netprint」の場合**

アプリ内で発行されたプリント予約番号をマルチコピー機に入力し、印刷

②本書6ページを参照して、受験票データ(PDFファイル)を表示します。

### **● iPhoneの場合**

表示されている「受験票」をタップ。 (うまく表示できずメールでファイルを送信した場合は、「共有」のアイコンをタップします) 表示された「その他」項目から「(アプリ名)で読み込む」を選択し、印刷。

### **● Androidの場合**

表示されている「受験票」をタップし、「共有」のアイコンをタップ。アプリを選択し、印刷。

## **■ご家庭にインターネット環境がない場合**

本校の中学募集担当にご相談ください。

TEL: 092-434-3330 平日10時~15時(12月27日~1月3日を除く)

きょう かん **学校法人 東福岡学園 東福岡自彊館中学校**